## **Pivot-PR Account Setup**

- 1. Open your browser and go to [https://pivot.proquest.com](https://pivot.proquest.com/)
- 2. On the right side of the screen press the "Use login from my institution" button

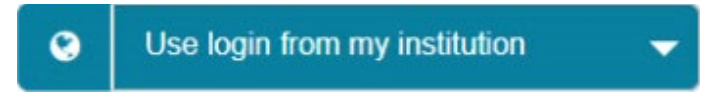

3. Choose Illinois State University from the list of institutions

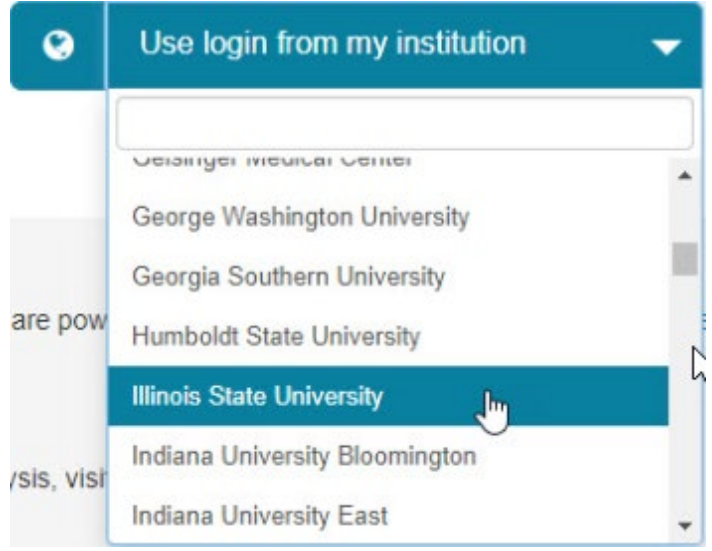

4. If you are not already logged in, the CentralLogin screen for ISU will appear

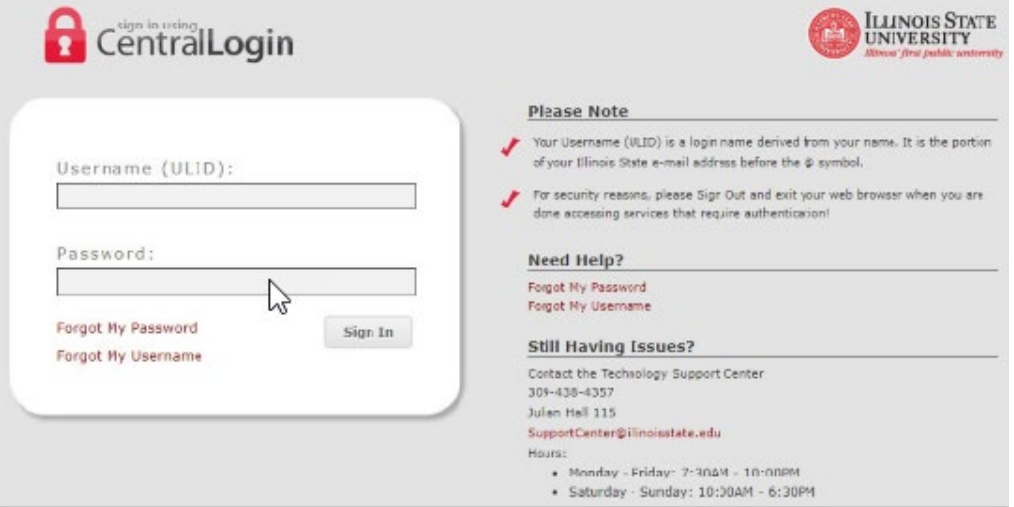

5. Press the "Create my account" button

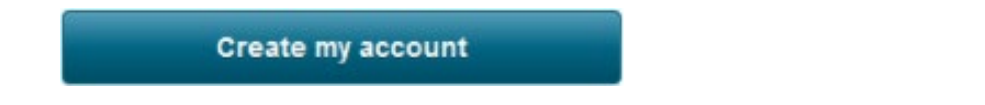

6. You will be redirected to a screen in Pivot where you are prompted to finish creating your account by providing your information. Complete the required fields, check the consenting permission box, and press the "Get Started" button

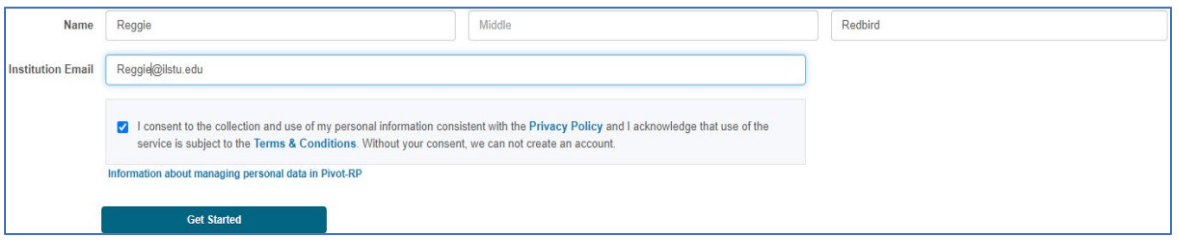

7. You will be redirected to a screen in Pivot where you can claim your profile by pressing the "This is me" button. If your profile does not appear, you can press the "Search Profiles or Create Profile" button where you can build your profile.

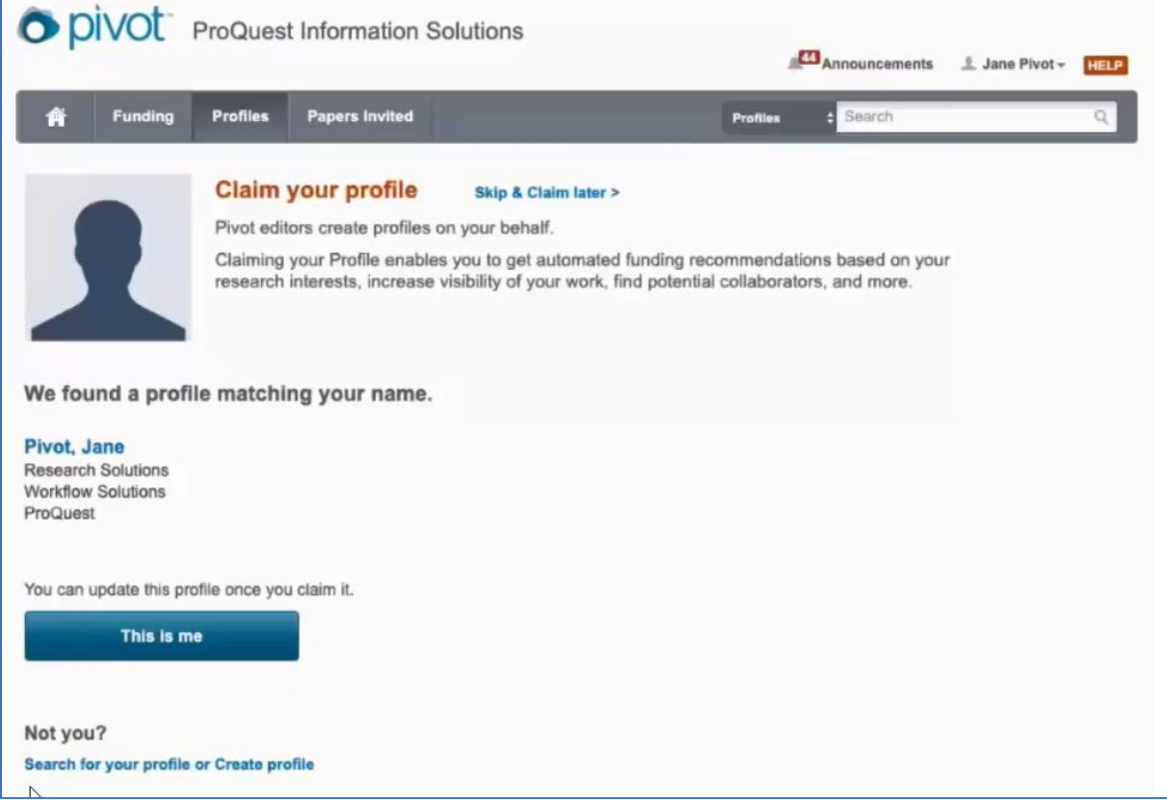

8. You will receive an email asking you to verify that you are the person that set up this account. Select the "Click here" link to be redirected back to Pivot where you can complete your profile

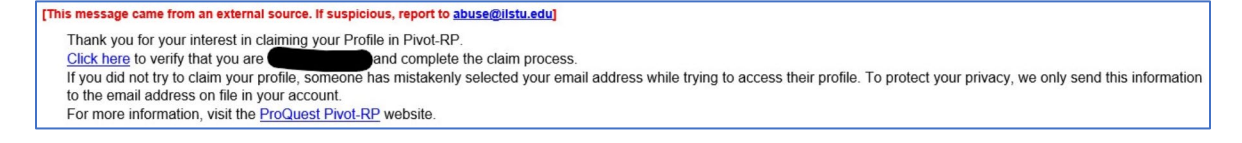

For any questions/problems contact Eric Boerngen at [edboern@ilstu.edu](mailto:edboern@ilstu.edu) or 309-438-3501.